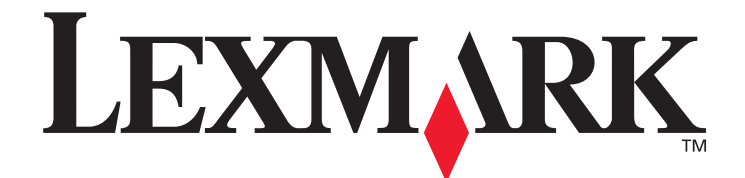

# **Ghid de configurare a mesajelor de alertă și a destinaţiei de scanare pentru modelele din seria X500**

**[www.lexmark.com](http://www.lexmark.com)**

### **Iulie 2007**

Lexmark și Lexmark cu sigla în formă de diamant sunt mărci comerciale ale Lexmark International, Inc., înregistrate în Statele Unite ale Americii și/sau în alte ţări. © 20072006 Lexmark International, Inc.

Toate drepturile rezervate. 740 West New Circle Road Lexington, Kentucky 40550 Nume produs: Lexmark X500n Nume produs: Lexmark X502n Tip echipament: 7100 Model(e): 010 110

#### **Ediţia: Iulie 2007**

**Paragraful următor nu se aplică pentru ţările în care prevederile contravin legilor locale:** LEXMARK INTERNATIONAL, INC., DISTRIBUIE ACEASTĂ PUBLICAŢIE "CA ATARE" FĂRĂ A OFERI NICI UN FEL DE GARANŢIE, EXPLICITĂ SAU IMPLICITĂ, INCLUZÂND, DAR NEFIIND LIMITATĂ LA GARANŢIILE IMPLICITE DE VANDABILITATE SAU CONFORMITATE ÎNTR-UN ANUMIT SCOP. Anumite state nu permit declarații de limitare a responsabilității cu privire la garanții explicite sau implicite pentru anumite tranzacții și, de aceea, este posibil ca această declaraţie să nu se aplice în cazul dumneavoastră.

Această publicație ar putea conține neconcordanțe tehnice sau greșeli de ortografie. Informațiile incluse în acest document sunt modificate periodic; aceste modificări vor fi incluse în edițiile următoare. Produsele sau programele prezentate pot fi îmbunătățite sau modificate în orice moment.

Pentru asistenţă tehnică Lexmark, vizitaţi **support.lexmark.com**.

Pentru informaţii despre piese de schimb și descărcări, vizitaţi **www.lexmark.com**.

Dacă nu aveţi acces la Internet, puteţi contacta Lexmark prin poștă:

Lexmark International, Inc.

Bldg 004-2/CSC

740 New Circle Road NW

Lexington, KY 40550

Referinţele din această publicaţie la produse, programe sau servicii nu implică faptul că producătorul intenţionează să ofere aceste produse în toate țările în care își desfășoară activitatea. Orice referință la produse, programe sau servicii nu are scopul de a sugera explicit sau implicit faptul că acel produs, program sau serviciu este singurul care poate fi utilizat. În locul acestuia poate fi folosit orice produs, program sau serviciu echivalent functional, care nu încalcă un drept de proprietate intelectuală existent. Evaluarea și verificarea functionării împreună cu alte produse, programe sau servicii, cu excepția celor specificate expres de producător cad în responsabilitatea utilizatorului.

#### **© 2007 Lexmark International, Inc.**

#### **Toate drepturile rezervate.**

#### **DREPTURI GUVERNULUI STATELOR UNITE**

Această aplicație software și documentele furnizate împreună cu aceasta în cadrul acestui acord sunt aplicații software pentru calculatoare și documentaţie comercială dezvoltate cu fonduri private.

# Conținut

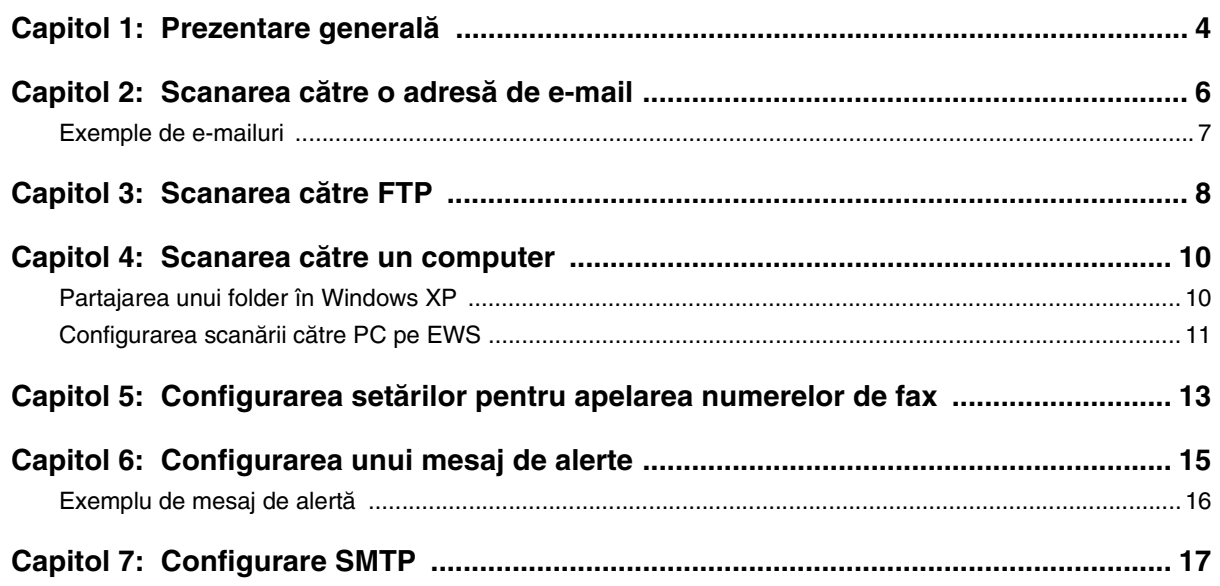

<span id="page-3-0"></span>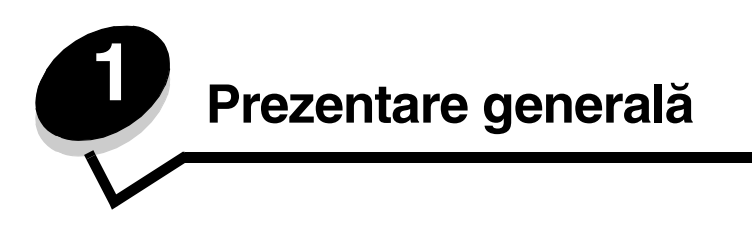

Toate caracteristicile descrise în acest ghid trebuie configurate prin EWS. Pentru accesarea serverului EWS:

- **1** Deschideţi un browser Web.
- **2** În bara de adresă, introduceţi adresa IP a serverului de tipărire sau a imprimantei din reţea și apoi apăsaţi **Enter**.

Dacă nu cunoașteți adresa IP a imprimantei, aceasta poate fi aflată prin imprimarea unei pagini de configurare de la imprimantă. Pentru a imprima o pagină de configurare:

- **1** Asiguraţi-vă că imprimanta este pornită și că este afișat mesajul **Ready (Gata)**.
- 2 Din panoul de control, apăsați **A**.
- **3** Apăsaţi sau în mod repetat până când apare mesajul **Reports Print (Tipărire rapoarte)** și apoi apăsati √ .
- **4** Apăsaţi sau în mod repetat până când apare mesajul **Configuration Page (Pagină de configurare**) și apoi apăsați √.

După ce se imprimă pagina de configurare, se afișează mesajul **Ready (Gata)**. Adresa IP poate fi găsită în partea dreaptă a primei pagini.

După ce deschideţi pagina Embedded Web, selectaţi **Scan Destination (Scanare destinaţie)** din meniul Directory (Director) din partea stângă a paginii pentru a configura o nouă destinatie de scanare.

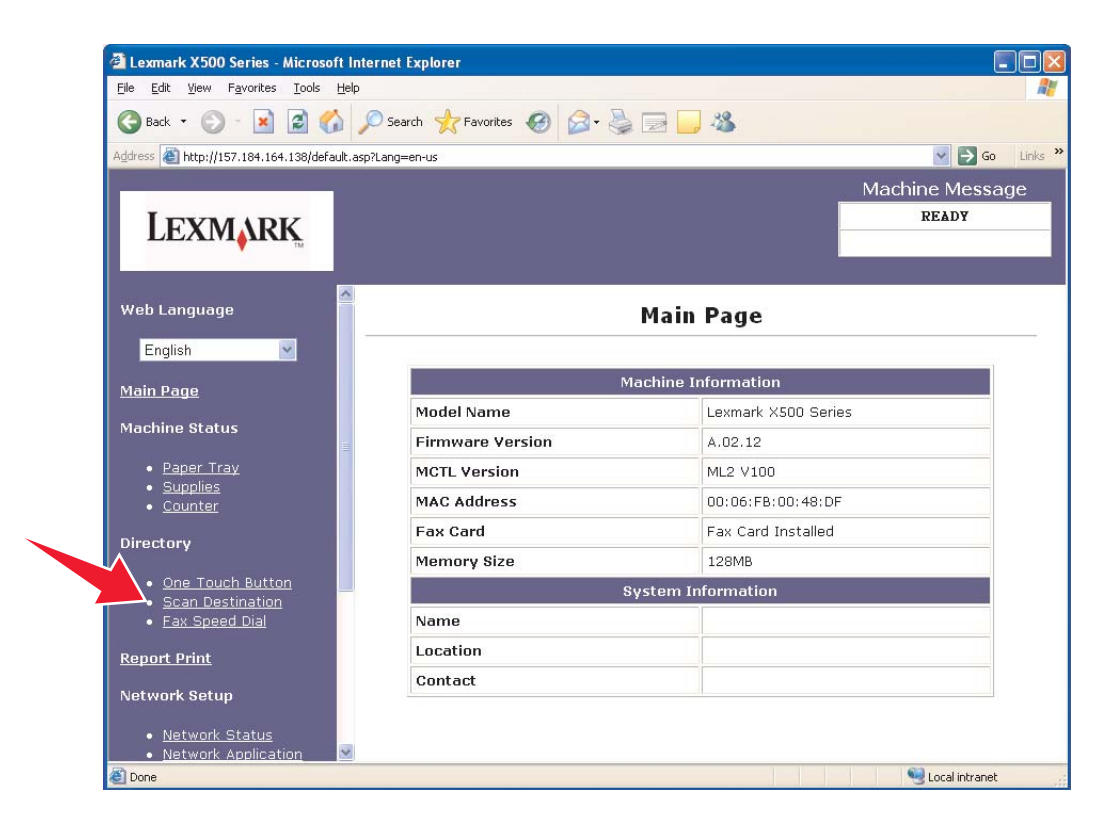

Sub eticheta New Destination (Destinaţie nouă), deschideţi meniul derulant denumit **Add New Type (Adăugare tip nou)**. Selectați tipul destinației de scanare pe care doriți să o adăugați și apoi consultați secțiunea corespunzătoare din acest ghid pentru alte informaţii.

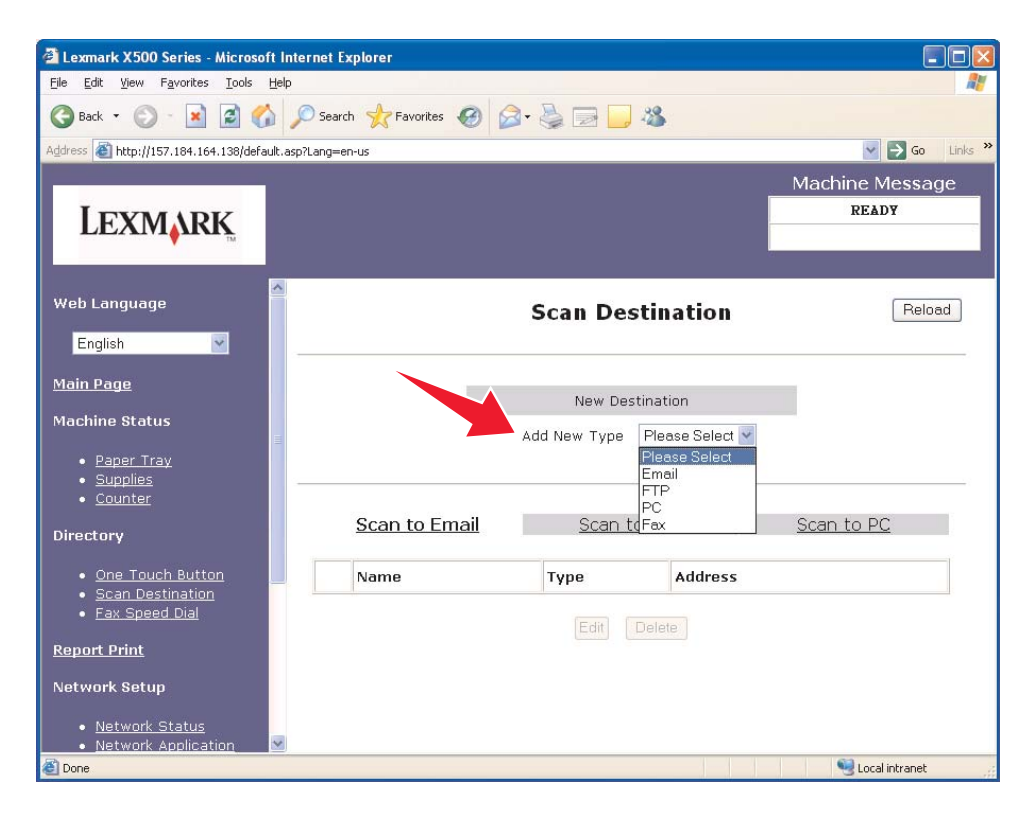

Pentru a configura mesaje de alertă sau setări SMTP, consultați **[Configurarea unui mesaj de alerte la pagina 15](#page-14-1)** și **[Configurare SMTP la pagina 17](#page-16-1)**.

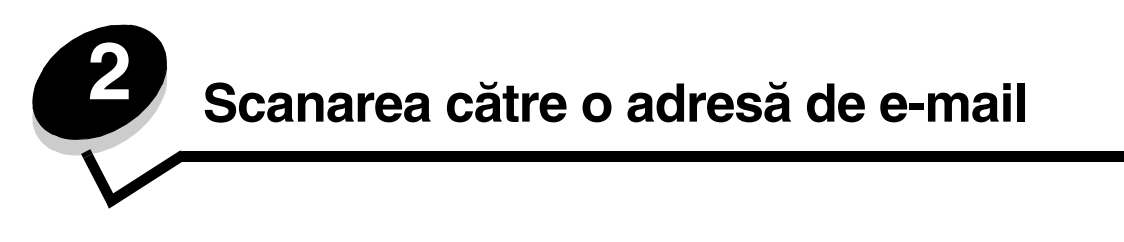

<span id="page-5-0"></span>**Notă:** SMTP-ul trebuie configurat pentru a utiliza această funcţie. Pentru informaţii suplimentare, consultaţi **[Configurare SMTP la pagina 17](#page-16-1)**.

După ce selectaţi **Email** din meniul derulant Add New Type (Adăugare tip nou), veţi vedea următoarele informaţii care trebuie completate:

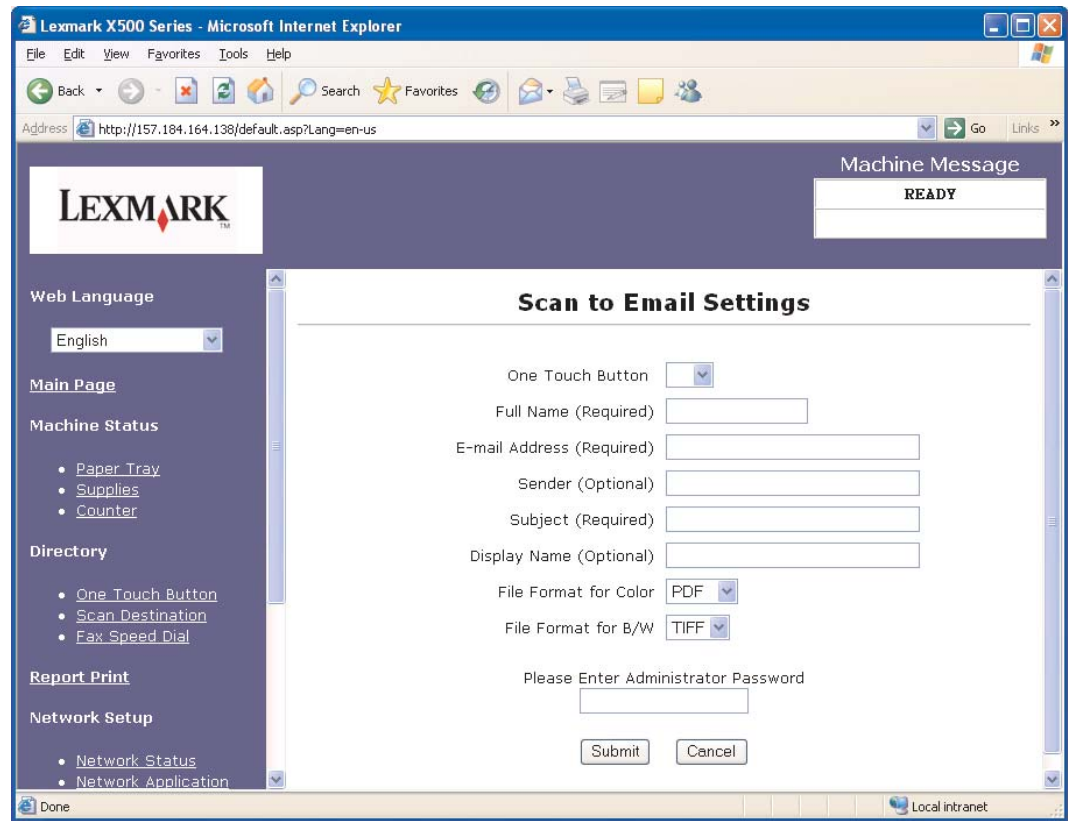

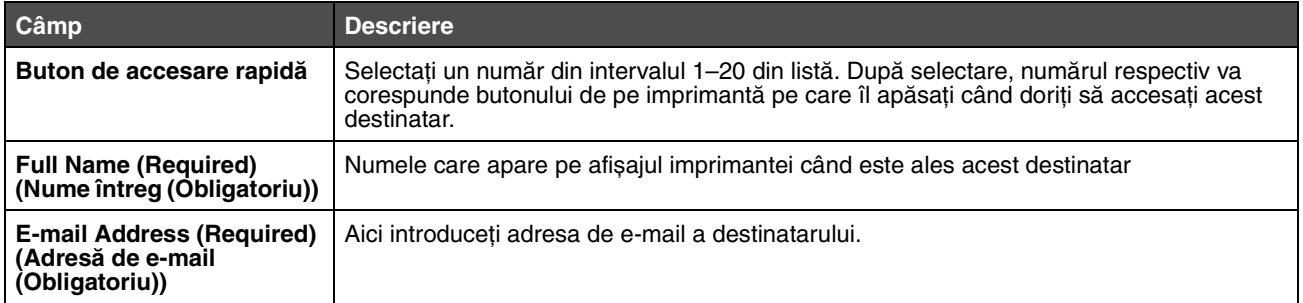

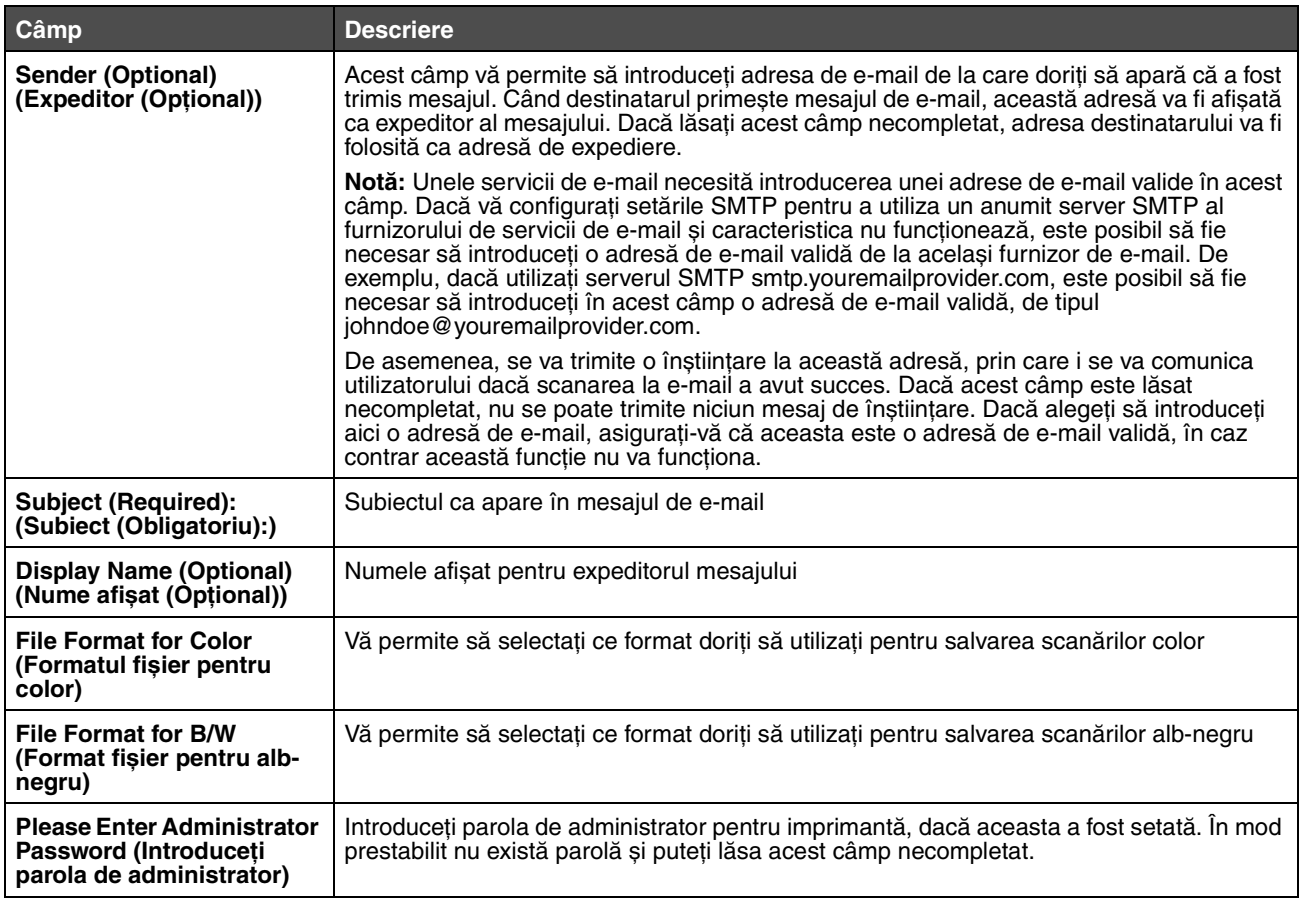

### <span id="page-6-0"></span>*Exemple de e-mailuri*

Următoarea secţiune prezintă formatul în care imprimanta trimite mesaje de e-mail. Textul cuprins între ghilimele indică câmpul în care va fi introdusă această informaţie de către utilizator. Dacă nu se indică altfel între paranteze, aceste câmpuri se află în pagina de configurare pagina de configurare Scan to E-mail (Destinaţie scanare).

#### *Scan to e-mail (Scanare către e-mail)*

From: "Display Name" <"Sender"> (De la: "Nume afișat" <"Expeditor">) To: "E-mail Address" (La: "Adresă de e-mail") Subject: "Subject" (Subiect: "Subiect")

Body: (Corp:) [Fișier atașat cu formatul specificat]

#### *Notification e-mail (Mesaj e-mail de înștiinţare)*

From: <"System Admin E-mail"> (De la: <"Adresa de e-mail a administratorului de sistem">) (Localizată în setările SMTP) To: "Sender" (La: "Expeditor")

Subject: Push Scan Notify (Subiect: Trimitere înștiinţare pentru scanare)

Body: (Corp:) Job : Scan To E-Mail, "E-mail Address" (Operaţie: Scanare către e-mail, "Adresă de e-mail") Job : Action Success (Operaţie: Acţiune efectuată cu succes)

<span id="page-7-0"></span>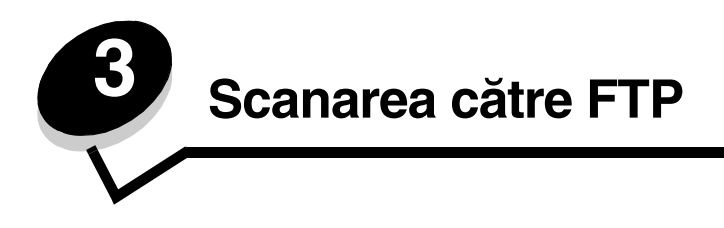

După ce selectaţi **FTP** din meniul derulant Add New Type (Adăugare tip nou), veţi vedea următoarele informaţii care trebuie completate:

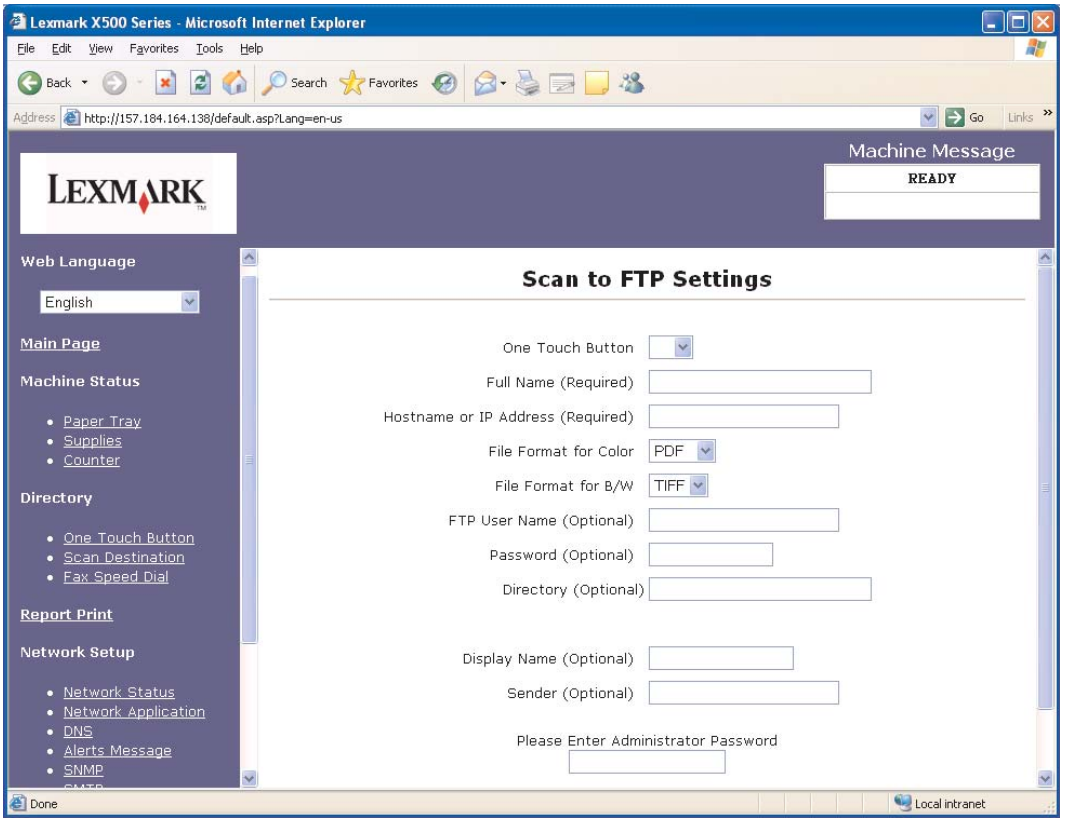

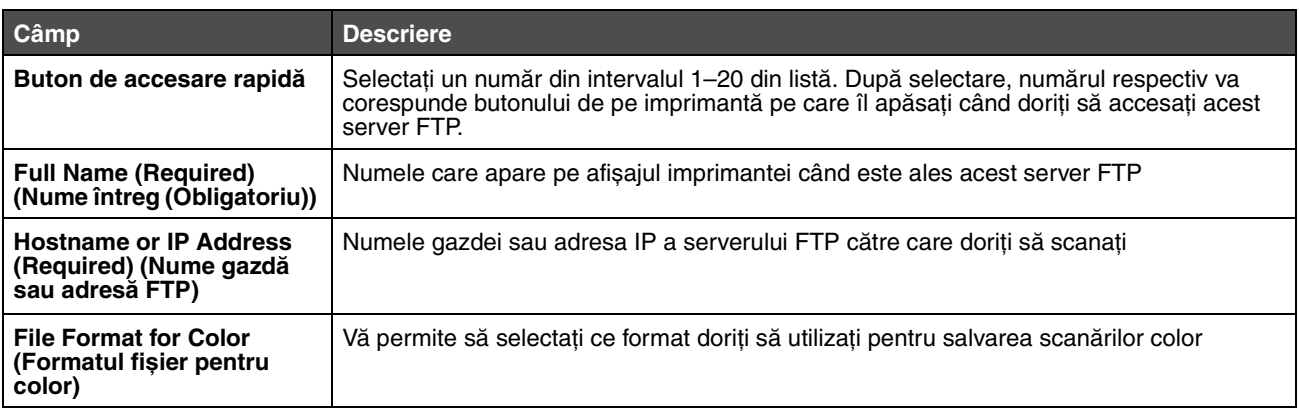

#### **Scanarea către FTP**

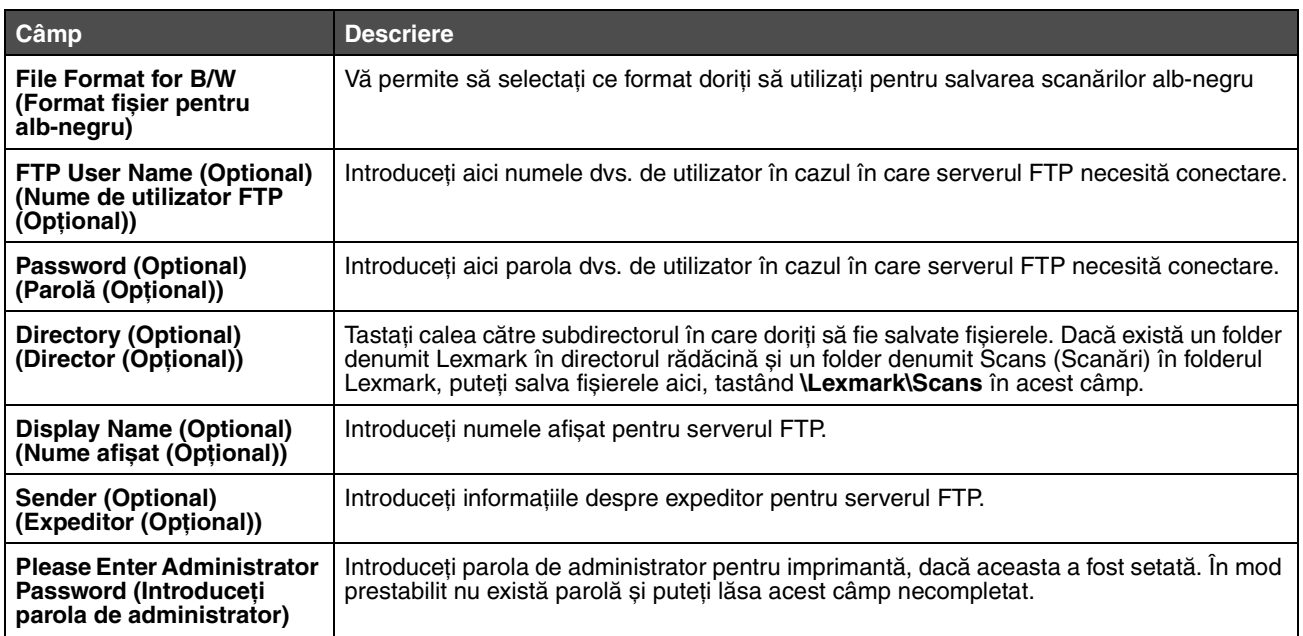

<span id="page-9-0"></span>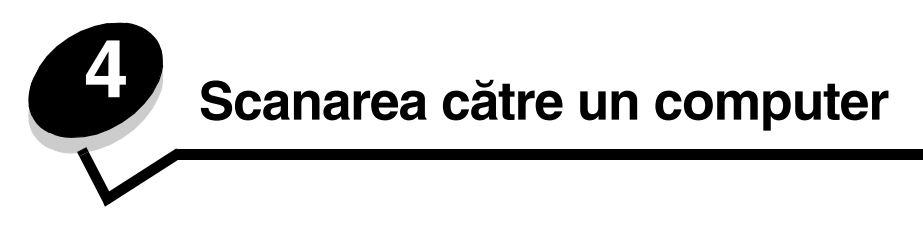

## <span id="page-9-1"></span>*Partajarea unui folder în Windows XP*

Pentru a scana către un computer, trebuie să trimiteţi mai întâi fișierele către un folder partajat de pe computer. Pentru a partaja un folder de pe computer:

- **1** Faceţi clic dreapta pe folder și apoi selectaţi **Properties (Proprietăţi)**.
- **2** Selectaţi fila **Sharing (Partajare)**.

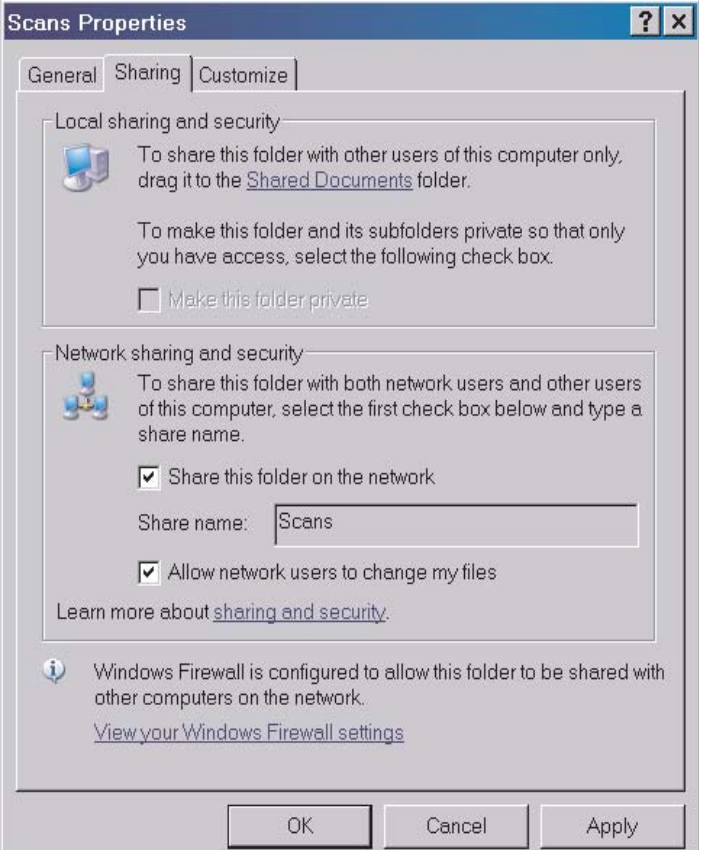

- **3** În secţiunile Network Sharing (Partajare reţea) și Security (Securitate), asiguraţi-vă că sunt selectate opţiunile **Share this folder on the network (Se partajează acest folder în reţea)** și **Allow network users to change my files (Se permite utilizatorilor din reţea să modifice fișierele mele)**. Share name (Nume partajat) este numele utilizat la scanarea acestui folder. Implicit, numele partajat este identic cu numele folderului.
	- **Notă:** Dacă nu vedeţi aceste opţiuni în fila Sharing (Partajare), acest lucru se poate datora neactivării partajării. În acest caz, veți vedea o legătură care vă va permite să activați partajarea cu posibilitatea de a utiliza expertul pentru partajare.

# <span id="page-10-0"></span>*Configurarea scanării către PC pe EWS*

După ce selectaţi **PC** din meniul derulant Add New Type (Adăugare tip nou), veţi vedea următoarele informaţii care trebuie completate:

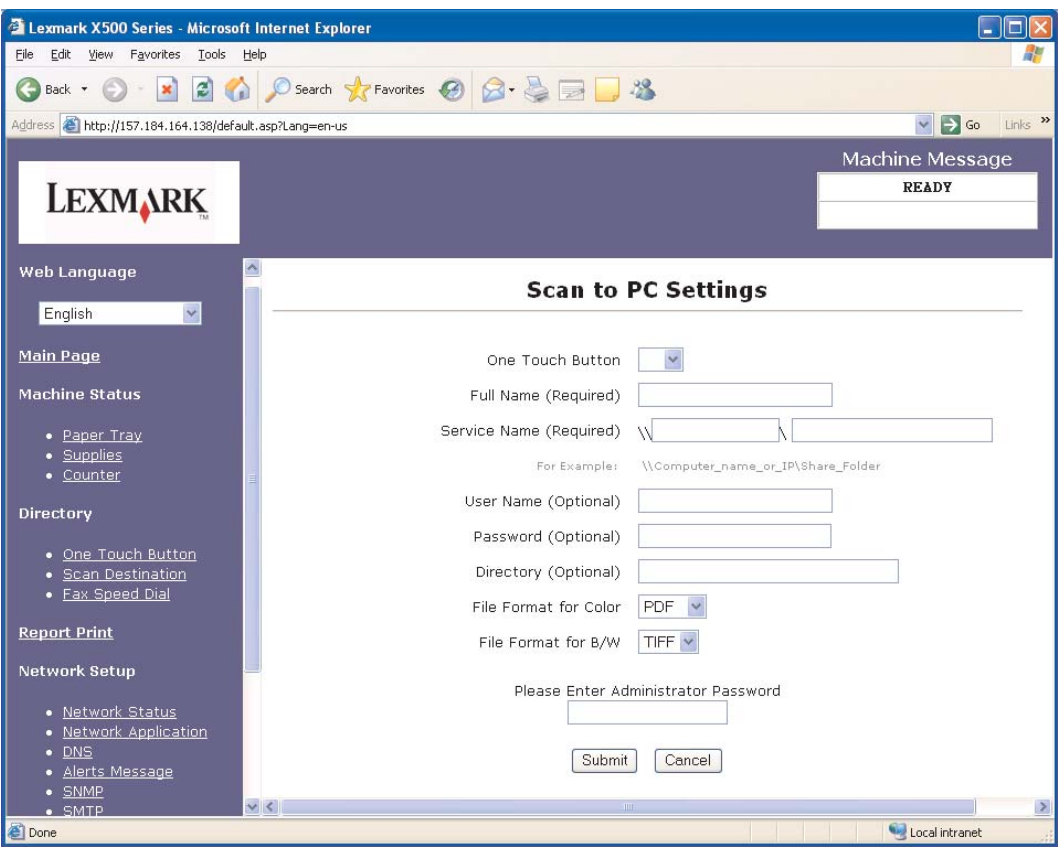

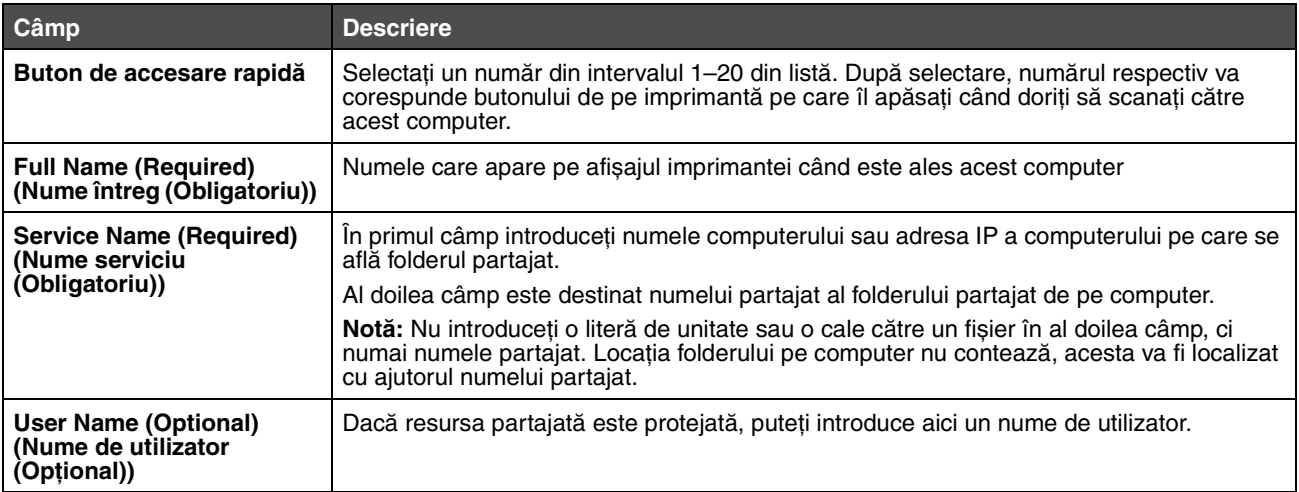

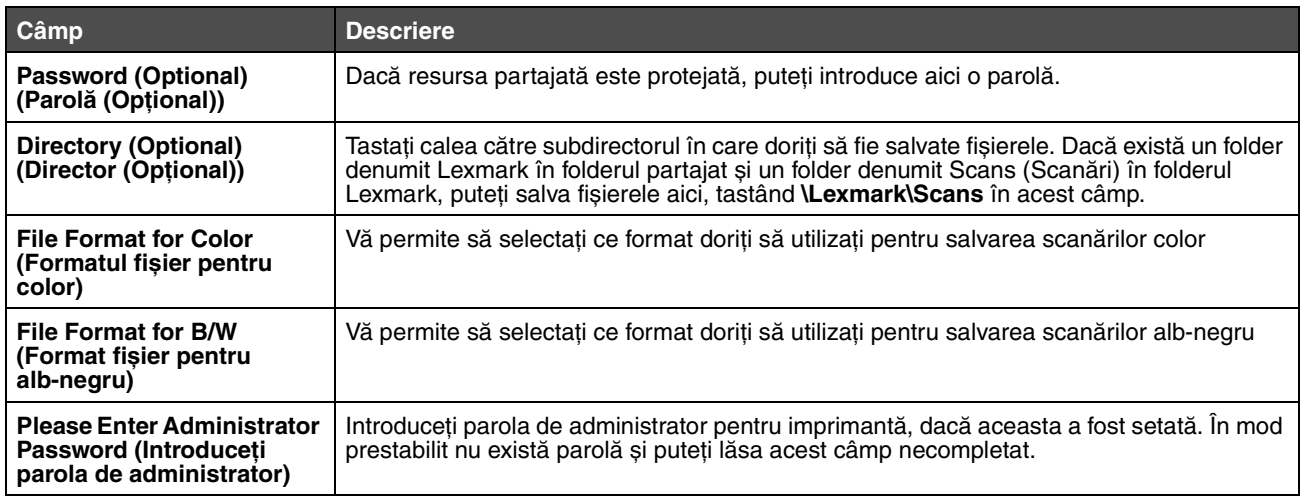

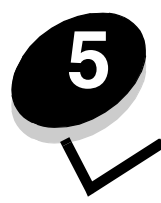

# <span id="page-12-0"></span>**5 Configurarea setărilor pentru apelarea numerelor de fax**

După ce selectaţi **Fax** din meniul derulant Add New Type (Adăugare tip nou), veţi vedea următoarele informaţii care trebuie completate:

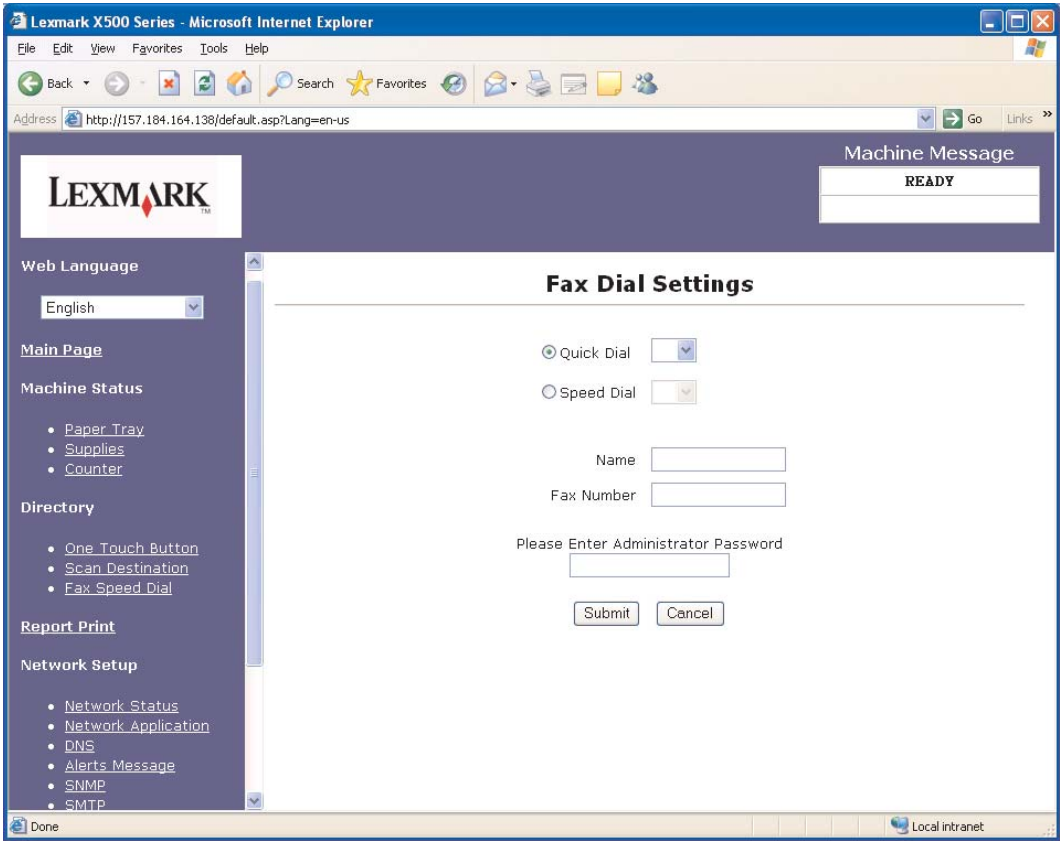

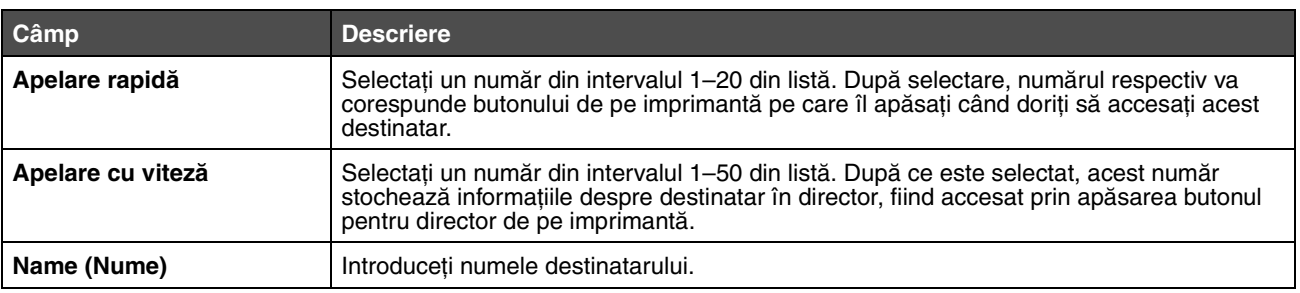

#### **Configurarea setărilor pentru apelarea numerelor de fax**

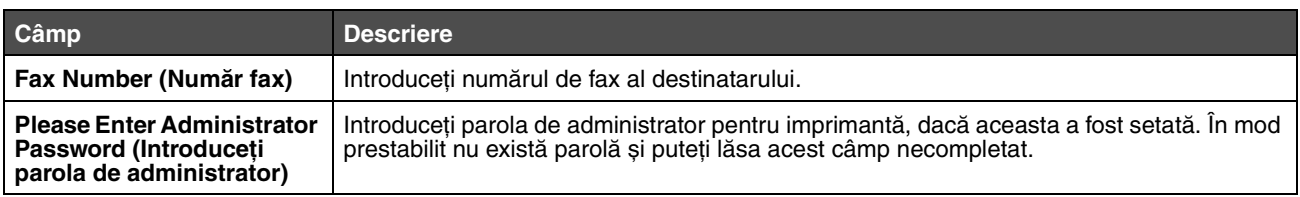

<span id="page-14-1"></span>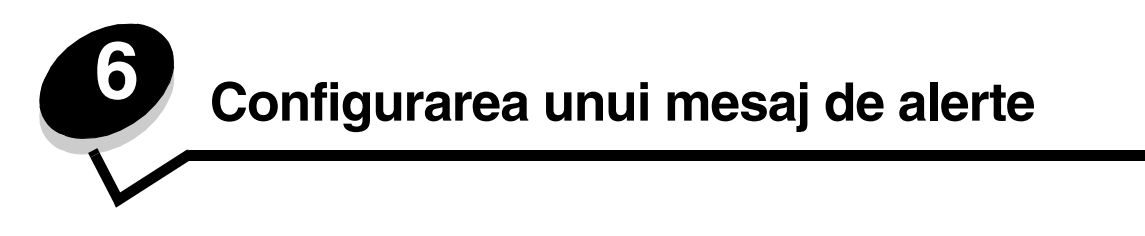

<span id="page-14-0"></span>**Notă:** SMTP-ul trebuie configurat pentru a utiliza această funcţie. Pentru informaţii suplimentare, consultaţi **[Configurare SMTP la pagina 17](#page-16-1)**.

Pentru a configura mesaje de alertă pentru această imprimantă:

- **1** Accesaţi serverul EWS.
- **2** Din meniul **Network Setup (Configurare reţea)**, faceţi clic pe legătura denumită **Alerts Message (Mesaj de alerte)**.

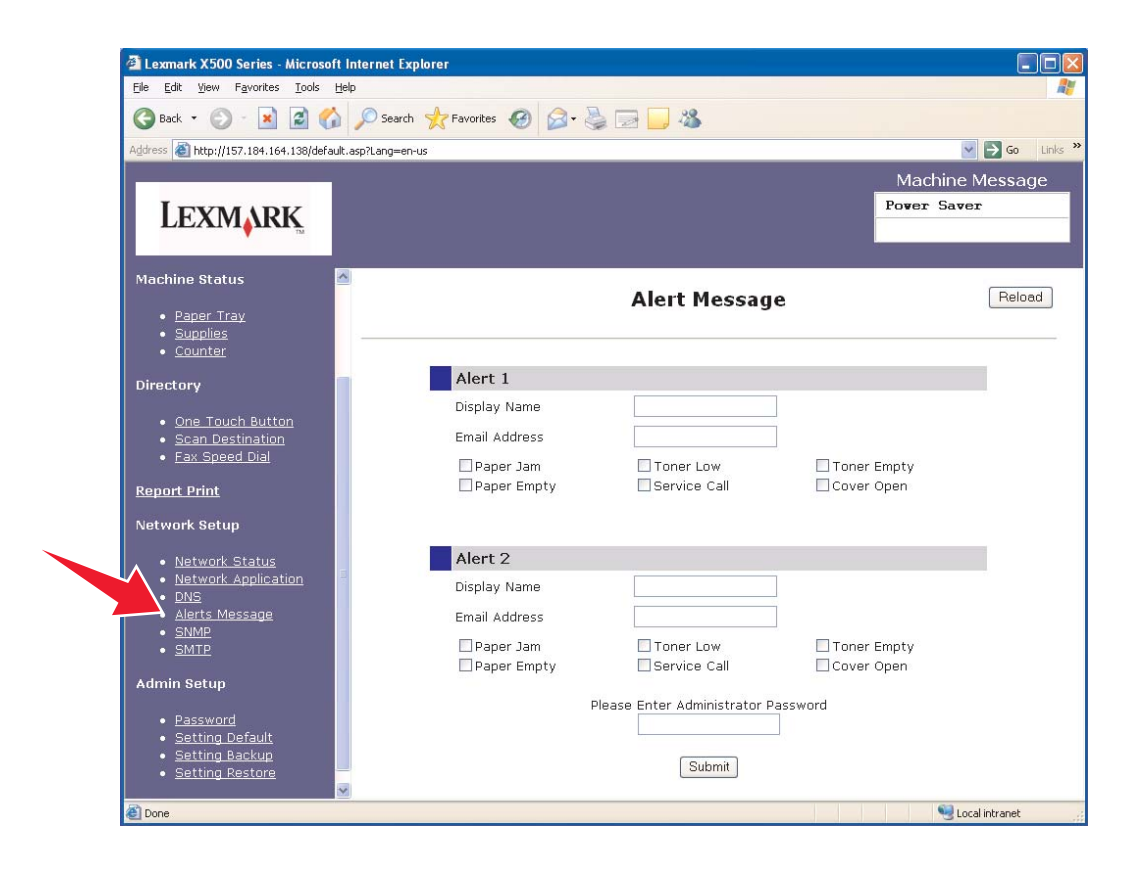

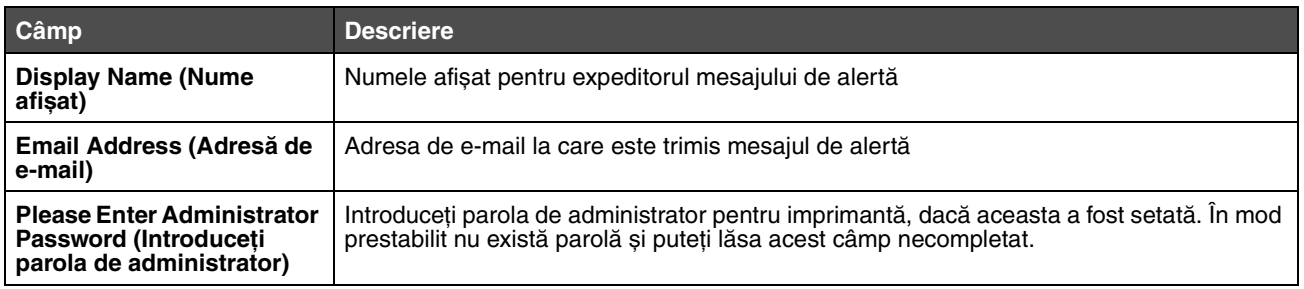

Casetele de validare aflate sub aceste câmpuri corespund tipurilor de alerte pe care această adresă le va primi. Selectaţi toate adresele pe care doriţi să le trimiteţi pentru fiecare utilizator, selectând caseta din dreptul descrierii. Toate casetele bifate vor fi trimise la această adresă. Se pot trimite alerte diferite la doi utilizatori diferiţi prin configurarea separată a opţiunilor Alert 1 (Alertă 1) și Alert 2 (Alertă 2).

## <span id="page-15-0"></span>*Exemplu de mesaj de alertă*

În continuare, este prezentat formatul unui mesaj de alertă pentru un capac deschis. Textul cuprins între ghilimele indică câmpul în care va fi introdusă această informaţie de către utilizator. Dacă nu se indică altfel între paranteze, aceste câmpuri se află în pagina de configurare Alerts Message (Mesaj de alerte).

From: "Display Name", < "System Admin E-mail" > (De la: "Nume afișat", < "E-mail administrator de sistem" >) (Câmpul System Admin Email (E-mail administrator de sistem) localizat în pagina de configurare SMTP) To: "E-mail Address" (La: "Adresă de e-mail") Subject: Alert Message - <Cover Open> (Subiect: Mesaj de alertă - <Capac deschis>)

Body: (Corp:)

DEVICE NAME: "System Name" (NUME ECHIPAMENT: "Nume sistem") (Localizat în pagina de configurare SNMP) DEVICE MODEL: Lexmark X500 Series (MODEL ECHIPAMENT: Lexmark X500 Series)

MAC ADDRESS: 00:00:00:00:00:00 (ADRESĂ MAC: 00:00:00:00:00:00) (Adresă Mac imprimantă) LOCATION: "System Location" (LOCAŢIE: "Locaţie sistem") (Localizat în pagina de configurare SNMP)

Device has detected: (Echipamentul a detectat:)

!!!! <Cover Front Open> !!!! (Capac frontal deschis!!!)

<span id="page-16-1"></span><span id="page-16-0"></span>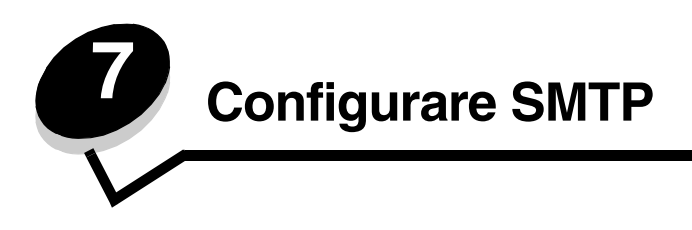

Pentru a configura setările SMTP, selectaţi **SMTP** din meniul Network Setup (Configurare reţea) din partea stângă a paginii Web și apoi completați informațiile descrise. Această operație trebuie efectuată pentru ca funcția de scanare către e-mail și mesajele de alertă să funcţioneze. Majoritatea acestor informaţii pot fi găsite pe site-ul Web al furnizorului de servicii de e-mail.

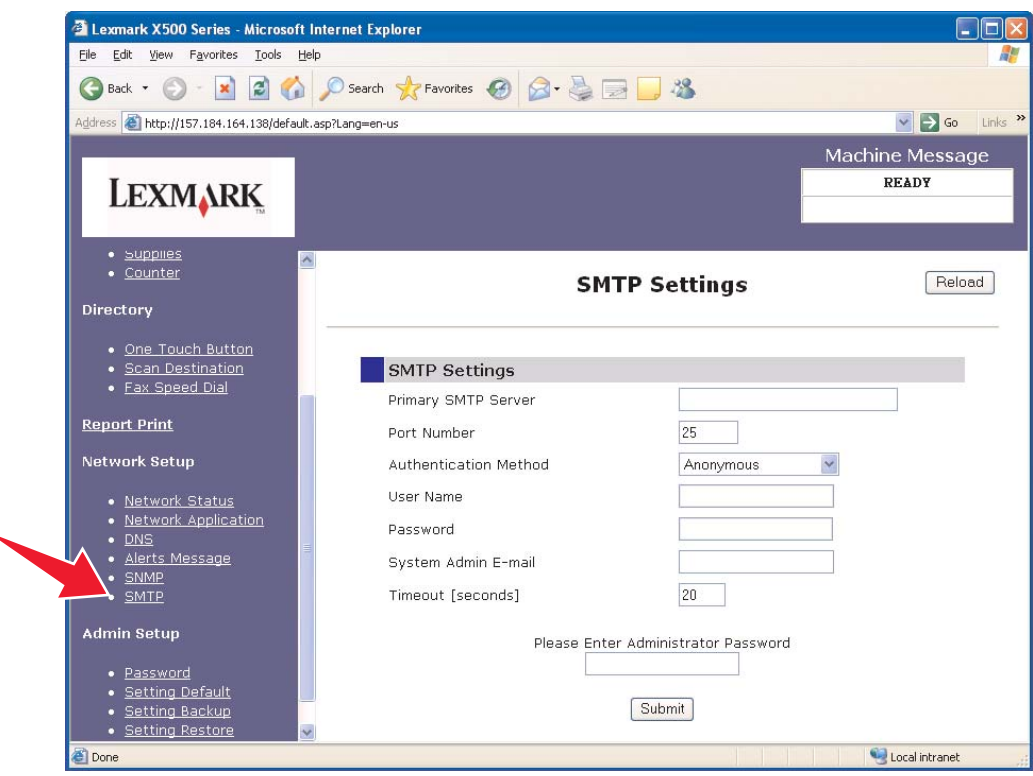

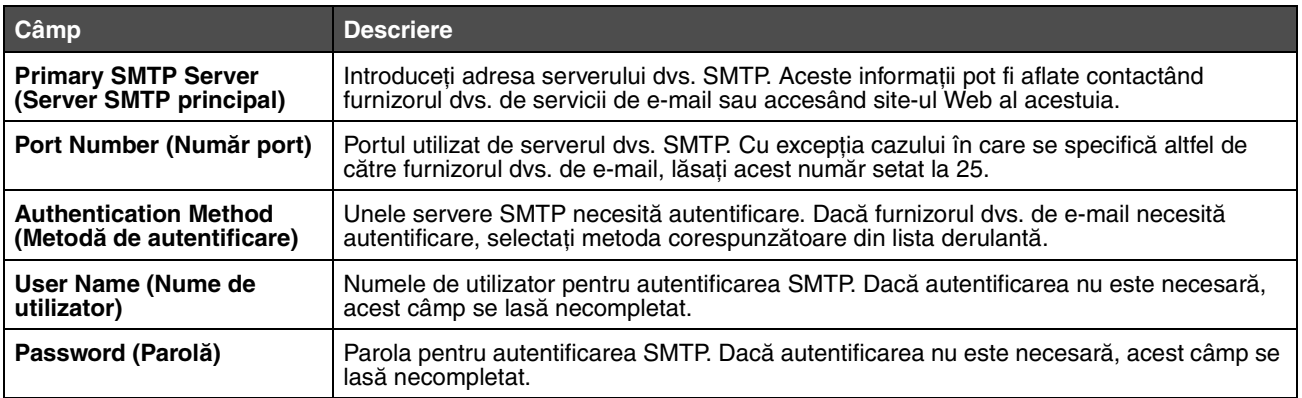

#### **Configurare SMTP**

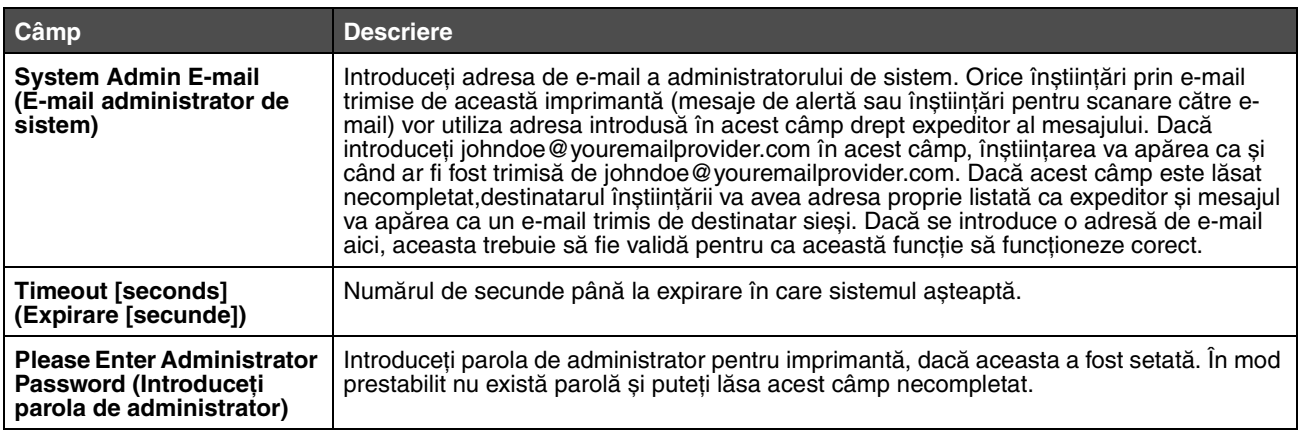